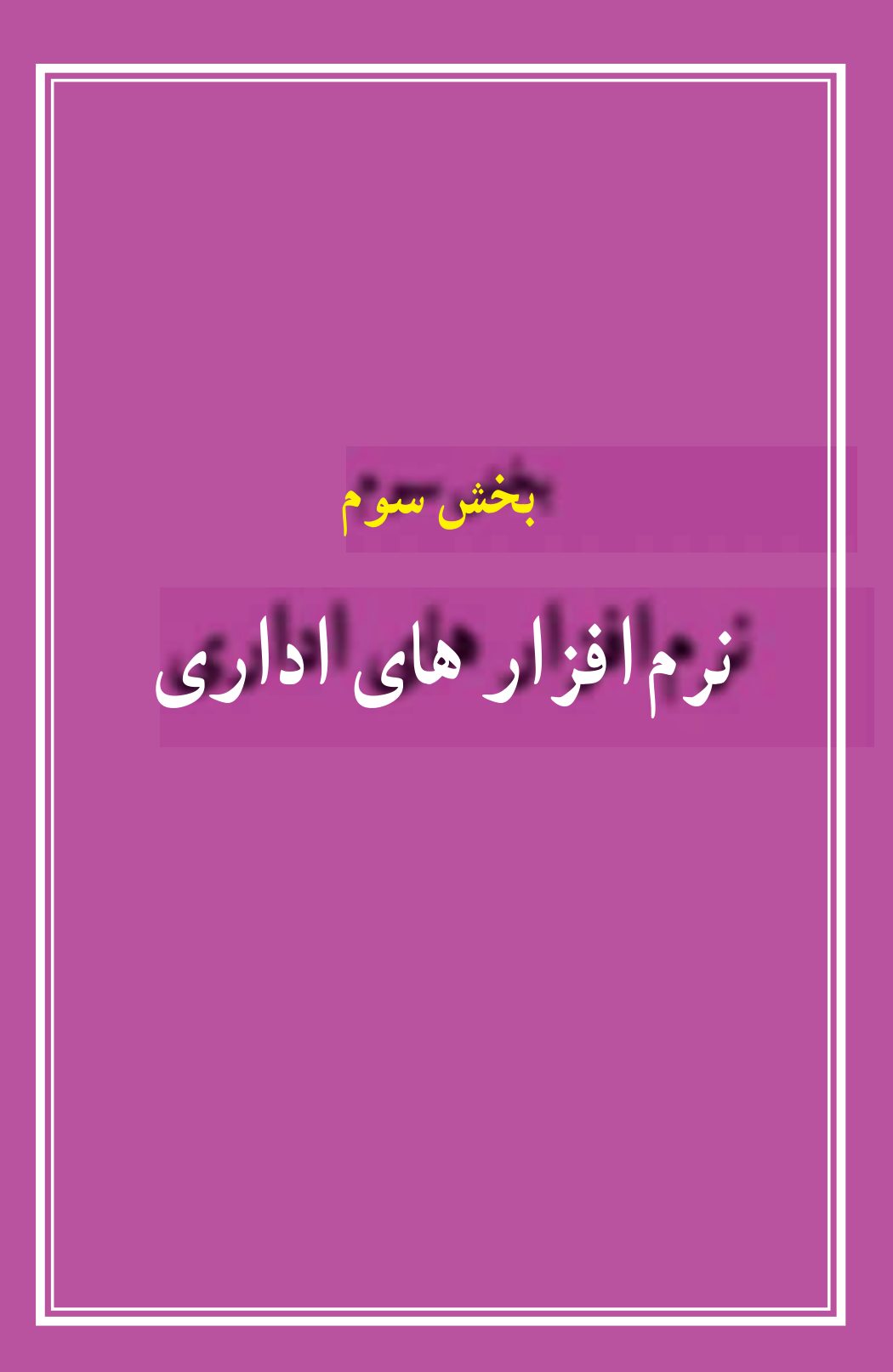

**فصل ششم**

# **آشنایی با نرم افزار Word**

**هدف های رفتاری:** پس از آموزش این فصل، هنرجو می تواند: کاربرد و امکانات نرم افزار Word را بیان کند . نرم افزار Word را اجرا و اجزای محیط آن را توضیح دهد. متن فارسی یا التین را در سند تایپ کند. سند ایجاد شدهٔ ویرایش شده را ذخیره کند. سند مورد نظر را از محیط Word یا خارج از آن باز کند. فرمان های اشتباه را لغو کند. در محیط Word با روش های مختلف، متن و تصویر را انتخاب کند. تکثیر،حذف و انتقال متن و تصویر را انجام دهد. نمایش اعداد را تغییر دهد. قلم و سبک آن را تغییر دهد. واژه ایرا جستجو و درصورت نیاز به طورخودکار با واژه دیگر جایگزین کند. پس از تنظیم چاپگر، سند را تنظیم کند.

واژهپردازها نرمافزارهایی هستند که از آن ها به منظور نگارش متن، صفحهآرایی و چاپ سند استفاده می شود. این نرمافزارها امکانات متنوعی را در اختیار کاربران خود قرار میدهند که برخی از رایجترین امکانات آن ها به شرح زیر است: محیط نگارش و اصالح متن تغییر قلم نگارش، اندازه قلم و رنگ و زمینه نوشتار درج تصاویر و نمودارها و کار با آن ها ایجاد جدول ها

صفحه آرایی امکان گرفتن خروجی در قالب های مختلف کاهش حجم نسخه های تولید شده قابلیت بازیابی سندهای آسیب دیده غلط گیری خودکار امکان وارد کردن داده ها از سایر برنامه های تحت ویندوز

**1ــ6ــ اجرای واژه پرداز Word** برای واژه نگاری می توان از نرم افزارهای متنوعی استفاده کرد که رایج ترین آن ها در حال حاضر نرم افزار Word Microsoft محصول شرکت مایکروسافت است که کاربران بسیاری در سراسر دنیا دارد. از این محصول نسخههای متعددی مانند ،97 ،2000 XP، 2003 و2007 منتشر شده که در این کتاب نسخه 2007 Word Microsoft آموزش داده می شود. برای کار با این نرم|فزار لازم است ان را قبلاً روی رایانهتان نصب کرده باشید. در این حالت پس از طی کردن مسیر زیر برنامه Word اجرا می شود.

Start / All Programs / Microsoft Office / Microsoft Office Word 2007

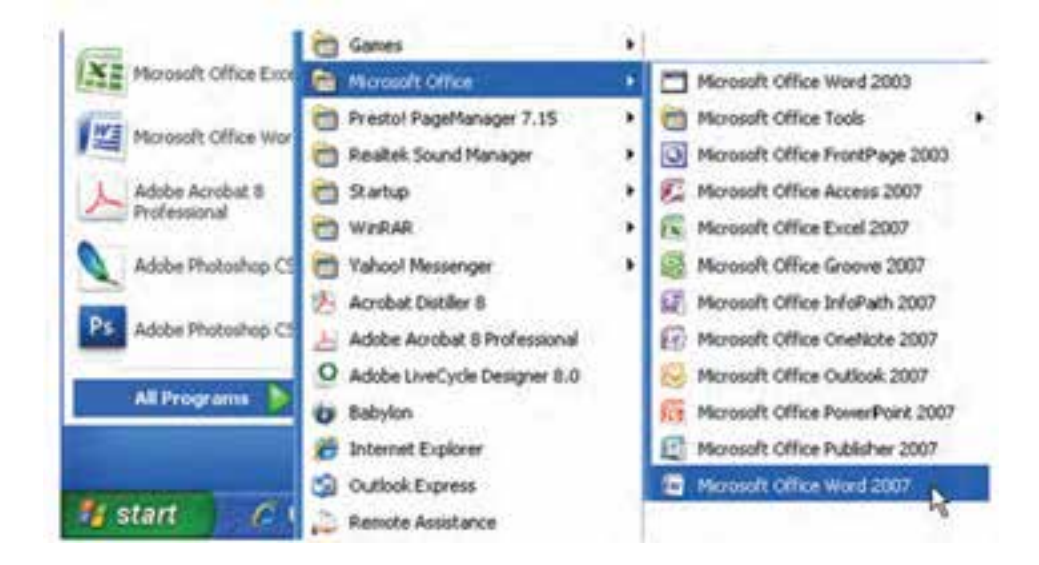

**شکل 1ــ6 ــ روش اجرای نرم افزار Word**

با باز شدن برنامه، یک فایل یا سند جدید نیز به وسیله ی برنامه باز میشود. پس از آغاز به کار برنامه، شما با یک صفحه سفید خالی که آماده نوشتن است روبرو خواهید شد.

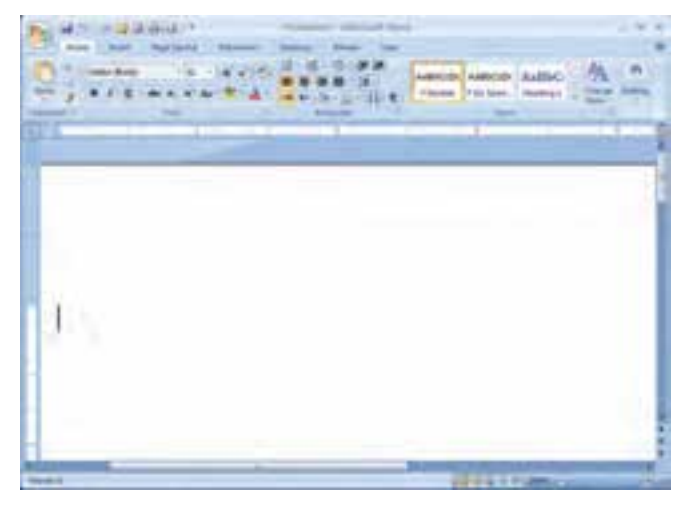

**شکل 2ــ 6 ــ محیط اصلی نرم افزار واژه پرداز Word**

**2ــ6ــ آشنایی با محیط نرم افزار Word**

همانطور که در شکل 2ــ 6 مالحظه می شود محیط اصلی شامل یک صفحه سفید بزرگ مخصوص نوشتن متن، نوار عنوان، زبانه ها، دکمه های فرمان و....است. در ادامه هر یک از این موارد معرفی شده اند.

> **دکمه Office :**  این دکمه جایگزین منوی File  شده است که در نسخه های قبلی نرم افزار وجود داشت. با کلیک روی این دکمه لیستی از دستورات برای کار با اسناد نمایش داده می شود. از دکمه های پرکاربرد این نوار می توان به New(  سند جدید(، Open(  بازکردن سند موجود(، save( ذخیره کارها(، Print( عملیات چاپ(، Documents  Recent(  اسناد رجوع شده اخیر(، Close(  بستن سند جاری( اشاره نمود.

|                    | <b>CI-9000 P</b>                 | <b><i>PARADIA</i></b> |
|--------------------|----------------------------------|-----------------------|
|                    |                                  |                       |
| bR<br><b>Cleme</b> | <b>Recent Decomments</b>         |                       |
|                    | 1. Quickets (less 21)            |                       |
|                    | $2$ (final A.)                   |                       |
|                    | Account of Chiefes 4-5-4.        |                       |
| Н                  | Linesi J.                        |                       |
|                    | Answer at Osepher &              |                       |
| Sent At            | EDIMIL                           |                       |
|                    | <b>TYRK Silv Success Lineary</b> |                       |
|                    | <b>Historich 1 William</b>       | ы                     |
|                    |                                  | u                     |
|                    | <b>Unit 2-bank ears</b>          |                       |
| Prepare: +         | LEMES.                           | m                     |
|                    | Ricked Finan                     | $\frac{1}{n}$         |
|                    | CHAPTER A                        |                       |
|                    | CHAPTER 2                        | $\rightarrow$         |
|                    | CHAPTER S.I.                     | <b>TH</b>             |
|                    | CHAPTER 4                        | m                     |
| Droin              | <b>CHAPTER S.T.</b>              | m                     |
|                    |                                  |                       |
|                    | 33-more Datane   DC-8at more     |                       |

**شکل 3ــ6 ــ دکمه Office**

**نوار عنوان )bar Title )**: در این قسمت عنوان و یا نام سند نمایش داده می شود. اگر سند جدیدی ایجاد شده باشد و بر روی دیسک سخت ذخیره نشده باشد، عبارتی شبیه 1Document نمایش داده می شود.

**نوار ابزار سریع )Toolbar Access Quick )**:  این نوار کوچک در باالی صفحه و در کنار دکمه Office قرار دارد و برای دسترسی سریع به برخی ابزارها طراحی شده است. در این نوار ابزار می توان آیکن عملیات های مورد نظر را اضافه نمود. بطور پیش فرض دکمه Save و Undo در نوار ابزار قرار دارند.

**ریبون )Ribbon)**: منوها و جعبه های ابزار در نسخه های قبلی بسته نرم افزاری Office، در نسخه 2007 با ریبون جایگزین شده اند. طراحی ریبون بدین منظور انجام گرفته است که پیدا کردن فرمان های لازم برای انجام یک عمل به سرعت صورت پذیرد. در ریبون، فرمان ها در گروه های منطقی بنام زبانه طبقه بندی شده اند.

**زبانهها )Tabs):** فعالیت های مختلف در Wordدرگروه های متفاوتی طبقه بندی شده اند که هر کدام از این گروه ها در یک زبانه قرار گرفته اند. در هر زبانه نیز، دستورات و فرمان های گوناگون بر مبنای نوع عملکرد به گروه های خاصی تقسیم بندی شده اند )شکل 4ــ6(.

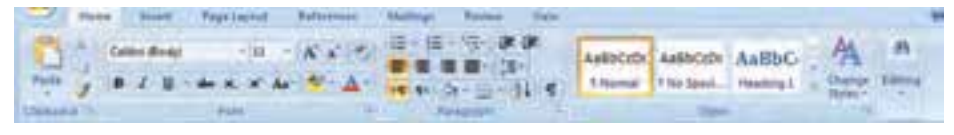

#### **شکل 4ــ6 ــ ریبون، زبانه ها و دکمه های فرمان**

**نوار وضعیت )bar Status):** در این نوار که در پایین صفحه قرار دارد، وضعیت کاری سند جاری نمایش داده می شود. اطلاعات سند (شماره صفحه جاری، تعداد کل صفحات، تعداد کل کلمات)، نوار لغزنده بزرگ نمایی، نحوه نمایش سند در حال ویرایش، نوع زبان نگارش و … از جمله مواردی هستند که در نوار وضعیت وجود دارند.

Heye Click RDI / House all 201 CD / Herton policy of disperson committee that

#### **شکل 5ــ6 ــ نوار وضعیت**

**خط کش ها:** با استفاده از دو خط کش که یکی در باال )افقی( و دیگری در سمت چپ صفحه (عمودی) واقع شده است می توان اندازه صفحه و اجزای داخل آن را برحسب واحد قابل تنظیم مانند سانتی متر یا اینچ اندازه گرفت. اندازه ای که خط کش ها نشان می دهند ابعاد واقعی متن روی کاغذ و در حالت چاپ شده می باشد.

## **3ــ6ــ ایجاد فایل جدید**

سند )Document )مجموعه ای از اطالعات متنی مرتبط با هم می باشد که تحت یک نام در رایانه ذخیره می شود. به عبارت دیگر، نرم افزار Word فایل ها را در قالب خاصی ذخیره می کند که این نوع فایل ها، سند نامیده می شود.

هنگامی که برنامه Word را باز می کنید، با باز شدن نرم افزار، یک فایل یا سند جدید نیز توسط برنامه باز میگردد. اما راه های دیگری هم برای ایجاد یک فایل جدید در برنامه Word وجود دارد که عبارتند از:

1ــ از طریق دکمه Office روی دکمه Office کلیک کنید تا کادر محاوره ای آن باز شود. گزینه New را انتخاب کنید. از کادر محاوره ای باز شده، یکی از الگوهای از پیش تعریف شده را انتخاب کنید. )در

این مرحله معمولاً Blank document انتخاب می شود.)

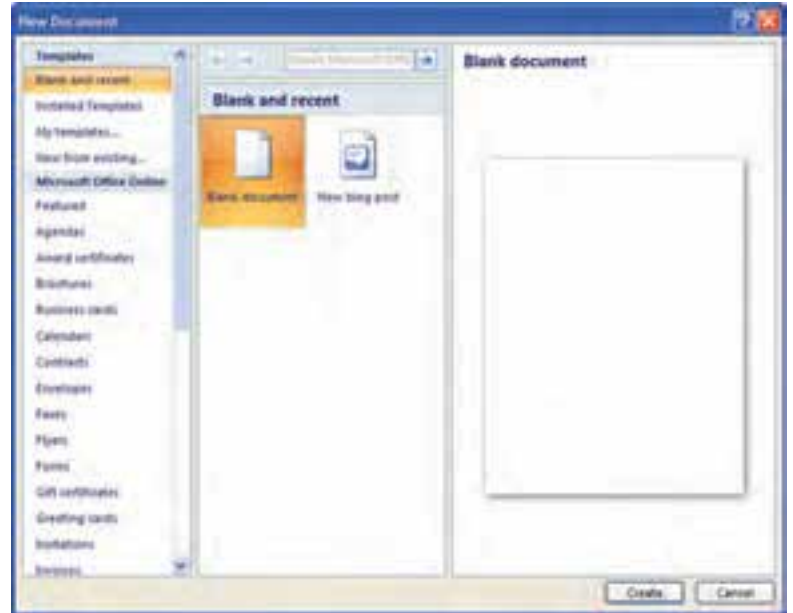

**شکل 6ــ6 ــ ایجاد یک سند جدید**

 $109$ 2ــ از طریق کلیدهای ترکیبی N+Ctrl با فشار دادن کلید های ترکیبی N+Ctrl، یک سند جدید خالی و بدون محتوا ایجاد می گردد.

برنامه Word برای هر فایل جدیدی که باز می کند نام Document را می دهد و در انتهای این نام با توجه به اینکه چندمین فایل باز شده است، عددی اضافه می کند. به عنوان مثال ممکن است نام یکی از فایلهای شما 5Document باشد.

## **مطالعه آزاد 4ــ6ــ درج محتوا**

**نکته**

به منظور تایپ متن های فارسی و التین در نرم افزار Word، باید با صفحه کلید و عملکرد کلیدهای آن آشنا باشید. برای تایپ، می توان از موارد زیر استفاده نمود:

1ــ کلیدهای ترکیبی Shift+Alt، برای تبدیل تایپ فارسی به التین و برعکس به کار می روند.

2ــ روشن بودن کلید Lock Caps، باعث تایپ حروف بزرگ التین می شود. روشن بودن این کلید و همزمان فشار دادن یک کلید به همراه Shift، باعث تایپ حروف کوچک التین می گردد.

۳ــ برخی کلیدها در بردارنده دو کاراکتر هستند که معمولاً یکی همان کاراکتر اصلی و دیگری برای اعراب گذاری بکار می روند. کاراکتر دوم از طریق فشار دادن همزمان با Shift، فعال می شود. برای مثال کلید کاراکتر "ف"، اگر با Shift همراه گردد، عالمت کاما را تایپ می کند.

4ــ برای ایجاد فاصله بین حروف از کلید Spacebar و برای تایپ نیم فاصله در فارسی از کلید های ترکیبی Spacebar+Shift استفاده می شود.

5ــ برای خاتمه پاراگرافجاری و ایجادپاراگراف جدید از کلید Enterاستفاده کنید.

6ــ در تایپ فارسی برای حذف کاراکتری که در سمت راست مکان نما قرار دارد، از کلید Backspace و برای حذف کاراکتر سمت چپ مکان نما از کلید Delete  استفاده می گردد. در تایپ التین این موضوع به صورت برعکس می باشد.

#### **نکته**

کلیدهای ترکیبی shift + Alt، برای تبدیل فارسی به التین و برعکس به کار می رود.

**5ــ6 ــ انتخاب متن** در مرحله درج متن، گاهی الزم می شود که اصالحاتی در متن اعمال گردد. در بیشتر این موارد، باید قسمتی از متن را که می خواهید اصالح کنید به حالت انتخاب شده در آمده باشد. هنگامی که متن انتخاب می شود، رنگ قلم و زمینه تغییر رنگ می دهد و تا زمانی که روی متن کلیک نکنید یا کلیدی از صفحه کلید فشار داده نشود، متن در حالت انتخاب شده باقی می ماند.

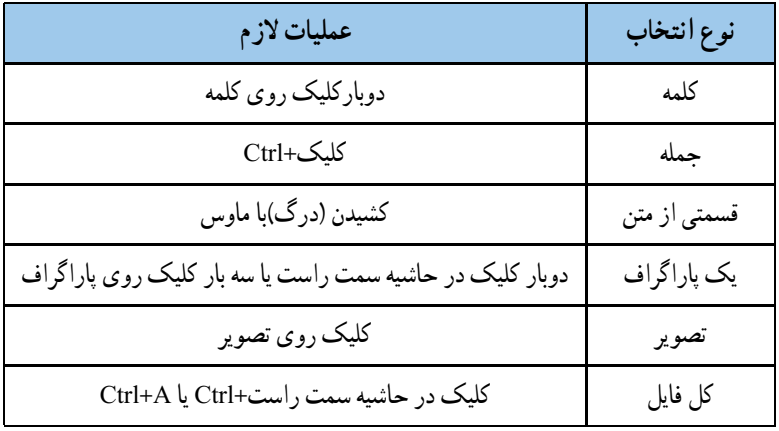

#### **جدول 1ــ6ــ انتخاب متن با ماوس و صفحه کلید**

برای تایپ سریع، بهتر است از ماوس کمتر استفاده شود و به جای آن از برخی میانبر صفحه کلید که در جدول 2ــ6 ارایه شده است، استفاده گردد.

**جدول 2ــ6ــ کلیدهای میانبر انتخاب متن**

| عمليات لازم                       | نوع انتخاب                                         |
|-----------------------------------|----------------------------------------------------|
| كليد جهت دار سمت راست+Shift       | حرف سمت راست                                       |
| کلید جهت دار سمت چپ+Shift         | حرف سمت چپ                                         |
| كليد جهت دار سمت بالا+Shift       | انتخاب از محل مكان نما تا محل مكان نما در سطر بالا |
| کلید جهت دار سمت پایین+Shift      | از محل مکان نما تا محل مکان نما در سطر پائین       |
| كليد جهت دار سمت راست+Shift+ Ctrl | كلمه سمت راست                                      |

111

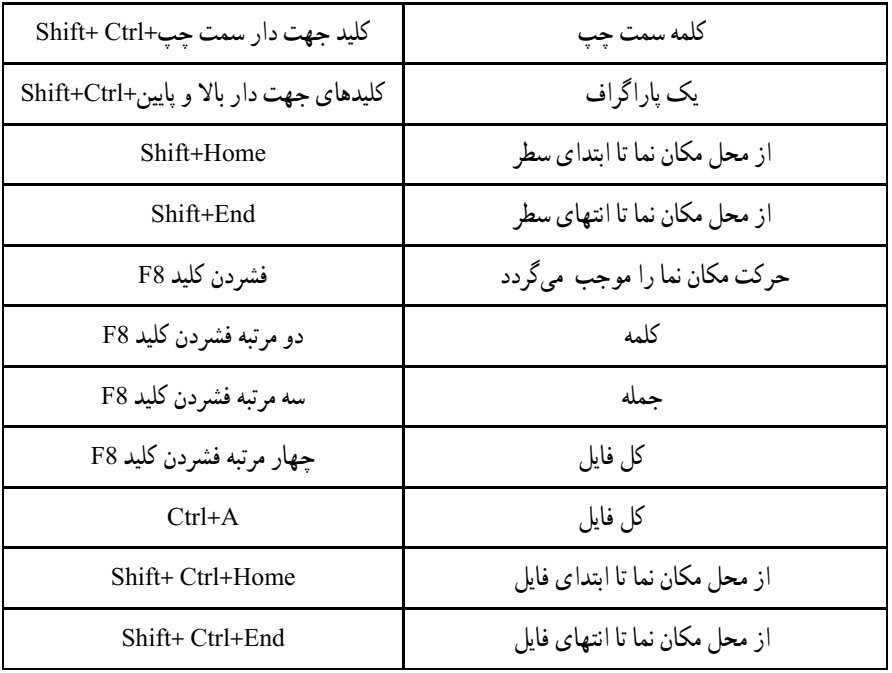

**نکته**

برای انتخاب کل سند می توان از زبانه Home و از گروه Editing بر روی گزینه Mirma -Select کلیک کنید. **EL Riptair** Q Select -**Rathman** 

**6ــ6ــ باز کردن و ذخیره کردن فایل 1ــ6ــ6ــ باز کردن فایل:** باز کردن فایل های مختلف در محیط ویندوز با روش های مختلف امکان پذیر است. برای باز کردن فایل های مورد نظر از داخل محیط Word، می توانید یکی از روش های زیر را انجام دهید:

- انتخاب گزینه Open از دکمه Office.
	- کلید ترکیبی O+Ctrl .

عالوه بر روش های بیان شده، که می تواند برای باز کردن سندهای Word مورد استفاده قرار گیرد، می توان خارج از محیط Word و از داخل محیط فایل های ویندوز، فایل را انتخاب نموده و کلید Enter از صفحه کلید فشار داد و یا بر روی فایل مورد نظر دوبار کلیک نمود.

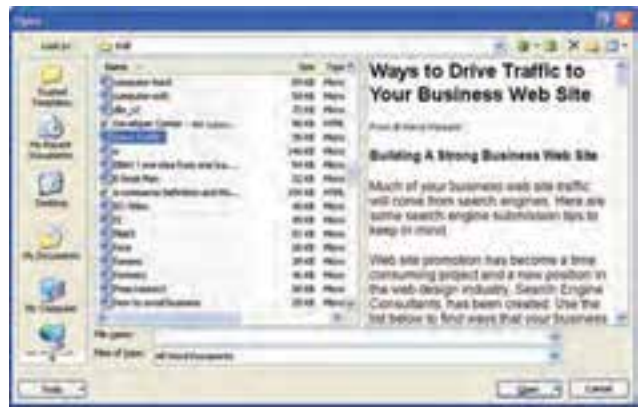

**شکل 7ــ6 ــ کادر محاوره ای Open**

**2ــ6ــ6ــ ذخیره کردن فایل:** تا زمانی که شما کار خود را در محیط Word ذخیره نکرده باشید، کارهای انجام شده در حافظه RAM نگهداری می گردد. قطع برق در این مرحله سبب می شود که کل کار شما از بین برود. برای جلوگیری از این امر بایستی کار خود را ذخیره کنید. ذخیره کردن سبب می گردد که کارهای شما بصورت یک فایل در دیسک سخت نگهداری شود. در این صورت خاموش شدن رایانه و یا قطع برق نمی توانند سبب از بین رفتن کارهای شما گردند. فایلهایی که بوسیله ً دارای پسوند Docx هستند. برنامه 2007 Word ایجاد می شود، معموال

- برای ذخیره کردن می توانید یکی از روش های زیر را انتخاب کنید:
	- کلید ترکیبی S+CTRL .
	- انتخاب ابزار Save  از نوار ابزار سریع.
	- انتخاب گزینه Save از دکمه Office.

در صورتی که سند را برای اولین بار ذخیره می کنید، در تمامی روش های فوق پنجرهای باز می شود که در این پنجره، باید مسیر و نام فایل مورد نظر وارد شود. پس از وارد کردن اطالعات الزم، کارهای شما بصورت یک فایل در دیسک سخت رایانه ذخیره می شود. در این حالت شما می توانید آن را انتقال دهید، کپی کنید یا زمان دیگری آن را باز کرده و تکمیل کنید )شکل 8ــ6(.

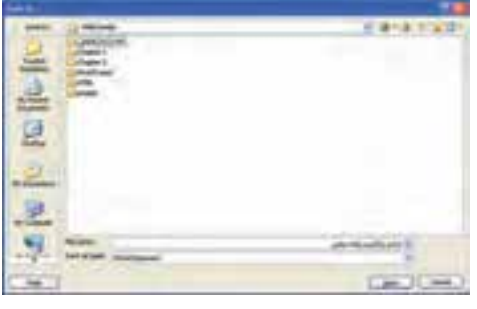

**شکل 8ــ6 ــ کادر محاوره ای As Save**

در صورتی که سند در حال ویرایش قبلاً ذخیره شده باشد و شما انرا باز نموده و در حال تغییر آن می باشید، استفاده از سه روش فوق باعث ذخیره تغییرات اعمال شده بر روی سند قبلی خواهد بود و در این حالت، هیچ کادری از سوی Word باز نمی شود.

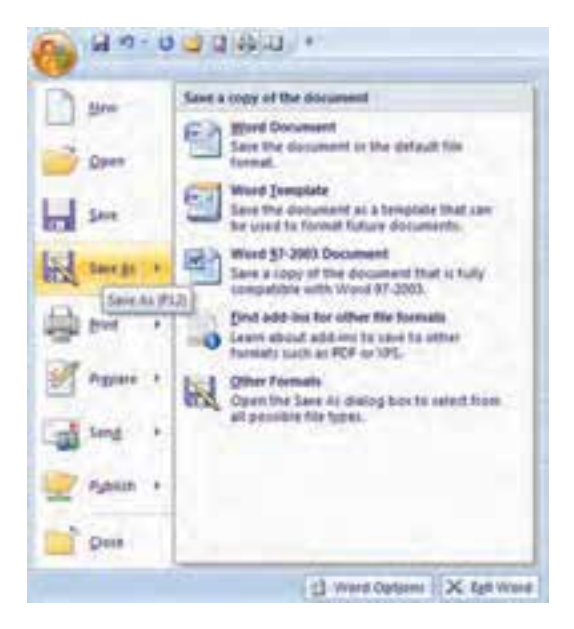

**شکل 9ــ6 ــ انتخاب قالب های دیگر در ذخیره سند**

**ذخیره با نام متفاوت:** هرگاه بخواهید سندی را که آنرادر محیط Wordبازکرده و درحال کار با آن هستید با نامدیگریذخیرهکرده و فایل جدیدیبرایآن ایجاد کنید، از گزینه SaveAs استفاده کنید. برایانجاماینکار می توان از دکمه Office گزینه SaveAs را انتخاب کرده و پس از انتخاب نام و مسیر مورد نظر، فایل جدیدی ایجاد کرد (کلید F12 نیز این عملیات را انجام می دهد).

الزم به ذکر است پس از انجام این کار، فایل قبلی بسته شده و تغییرات از زمان آخرین ذخیره سازی، در فایل جدید ذخیره خواهد شد.

**کنجکاوی**  انواع قالب هایی که با استفاده از برنامه Word قابل ایجاد است را بررسی و آن را به کالس ارائه دهید.

**تمرین** فایل جدیدی در نرم افزار Word باز نمایید. سپس مقدمه این کتاب را در آن درج کرده و آنرا در پوشه ای به نام Temp( که بر روی دیسک سخت رایانه ایجاد می کنید( ذخیره نمایید.

**7ــ6ــ تنظیم سبک متن** قبل ازشروع به نگارش متن یا پس ازآن و پس از انتخاب متن، می توان سبک نوشته را تغییر داد. **:1** قالب بندی متن شامل تنظیم نوع قلم، اندازه قلم و اعمال جلوه های ویژه است. **تنظیم قلم** منظور از قلم یا Font،  طرح و سبک حروف و کاراکترها می باشد. هر قلم دارای مجموعه ای از کاراکترها است که همگی از یک طرح و سبک خاص پیروی کرده و تحت یک نام مشخص می شوند. با استفاده از قلم ها می توانید جلوه های بصری مناسب با محتوای متن ایجاد کنید. به عنوان مثال با استفاده از قلم Davat می توانید برای نگارش دعوتنامه جهت افراد استفاده نمایید. انتخاب قلم (فونت) دلخواه در Word از روش های مختلفی امکان پذیر است. استفاده از فلش کوچک در زبانه Home و گروه Font . با استفاده از کلید ترکیبی D+Ctrl یا F+Shift+Ctrl . کلیک راست روی یکی از سطرهای تایپ شده و انتخاب گزینه Font . اکنونپنجره ایبازمی شود که تمامی قلم های موجوددر

سیستم را نمایش می دهد )شکل 11ــ6(.

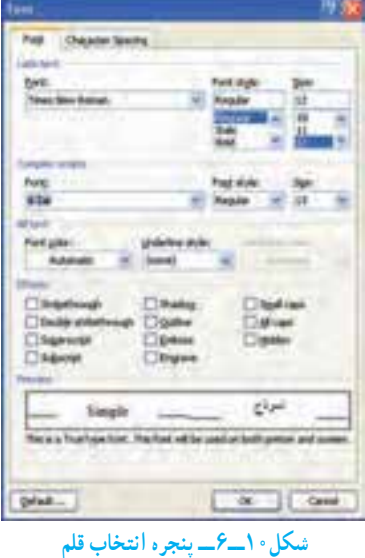

 $\mathcal{L}$  Font

در پنجره Font دو کادر زبان های راست به چپ (Complex Scripts) و لاتین (Latin Text) دیده می شود که با توجه به متن خود، می توانید آن ها را انتخاب کنید. با استفاده از کلیدهای جهت نما یا Key Arrow قلم مورد نظر را انتخاب و با کلیک روی دکمه OK یا زدن کلید Enter، قلم مورد نظر اعمال خواهد شد.

عالوه بر اینکه قلم های مختلف با هم تفاوت دارند، برای هر قلم نیز سبک های مختلفی وجود دارد که نماهای مختلفی به آن می دهد. برخی از نماهای قلم ها به شرح ذیل است:

**سبک قلم )Style Font):** توسط این گزینه می توان سبک های **ضخیم**)Bold)، کج)Italic ) و زیرخط دار)Underline)را برای قلم مورد نظر انتخاب کرد. البته این کار با استفاده از کلیدهای ترکیبی B+Ctrl برای حالت Bold و از کلیدهای ترکیبی I+Ctrl برای سبک Italic یا از زبانه Home  و گروه Font با دکمه Bold و Italic، ، قابل انجام است.

**اندازه قلم )Size):** توسط این گزینه می توانید یک متن را ریز تر یا درشت تر بنویسید. برای تغییر اندازه قلم می توان از کلید ترکیبی <+Shift+Ctrl یا < و همچنین از کلید ترکیبی [+Ctrl یا[ نیز استفاده کرد. این کلیدها اندازه متن را به ترتیب یک واحد بزرگ تر یا کوچک تر می نمایند. یکی دیگر از راه های تغییر اندازه قلم، استفاده از کلید ترکیبی P+Shift+Ctrl و سپس استفاده از کلیدهای جهت نما برای انتخاب سایز و زدن Enter جهت تأیید آن می باشد. البته می توانید از کادر Size از زبانه Home  و گروه Font و کلیک بر روی پیکان رو به پایین آن، جهت اعمال اندازه به متن نیز استفاده کنید.

در Word اندازه نوشته ها بر اساس واحد پوینت )Point )اندازه گیری می شود. هر 72 پوینت برابر یک اینچ است.

**رنگ قلم )Color):** یکی دیگر از مزیت های Word این است که به شما امکان نگارش متن رنگی را می دهد. به وسیله ی این گزینه می توانید برای قلم های خود رنگ های مختلف انتخاب کنید. توجه داشته باشید که اگر به متن خود رنگ دادید و این متن را با چاپگر سیاه و سفید چاپ کردید، چاپگر، متن رنگی شما را به حالت طیفی از سیاه و سفید چاپ خواهد کرد. چنانچه رنگ خودکار Automatic را انتخاب کرده باشید، اگر رنگ زیر زمینه عوض شود رنگ قلم نیز بطور خودکار و با توجه به رنگ زمینه عوض خواهد شد. البته می توانید دکمه Color Font از زبانه Home و گروه Font را نیز انتخاب کنید.

**نکته**

#### **جلوه )Effect )**

ً برای تایپ توان استفاده می شود. کلید ترکیبی **Superscript**:  از این گزینه معموال )=(+Shift+Ctrl و همچنین آیکن نیز این سبک را اعمال می کنند. **Subscript :** ازاین گزینه برای نمایش اندیس استفاده می شود که کلید ترکیبی آن )=( +Ctrl و همچنین آیکن است.

**تمرین** متن زیر را در یک فایل Word  تایپ نموده و پس از اعمال قالب بندی های خواسته شده، آن را ذخیره نمایید. **نوع قلم:** Traffic **اندازه قلم:** 12 پوینت

شوم.در باغچه تو . و عطر من شادی کوچکی به زندگی کسانی که از شادی محرومند بیخشد

**8ــ6ــ تغییر نمایش اعداد**

**نکته:** اگر اعداد درون متن فارسی به صورت انگلیسی و یا در متن انگلیسی به صورت فارسی نشان داده می شود، می توانید با استفاده از روش زیر آن را تصحیح کنید: 1ــ بر روی دکمه Office کلیک کنید. 2ــ از پنجره باز شده گزینه Options Word را انتخاب نمایید. 3ــ در پنجره باز شده گزینه Advanced را انتخاب کنید.

4ــ مطابق شکل 11ــ،6 در قسمت documentcontent Show، در قسمت Numeral گزینه Context را انتخاب کنید.

در این صورت در متون فارسی اعداد به صورت فارسی و در متون انگلیسی، اعداد نیز به صورت انگلیسی نمایش داده خواهند شد.

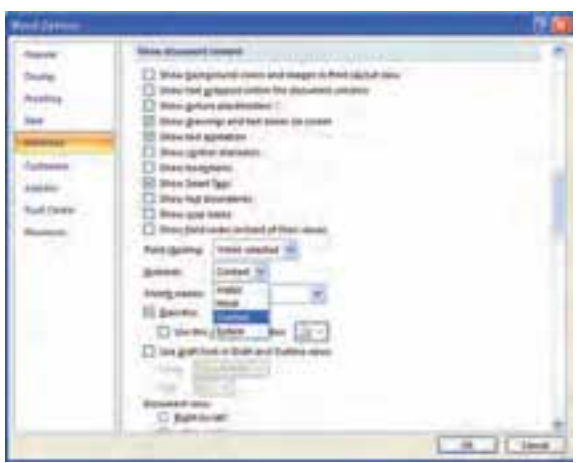

**شکل 11ــ6 ــ تغییر نحوه نمایش اعداد در سند**

## **9ــ6ــ لغو فرمان های اشتباه ) Redo ــ Undo)**

هرگاه از انجام عملی پشیمان شدید و یا بصورت ناخواسته تغییری در متن انجام دادید که الزم است اشتباه خود را اصالح نمایید، Word امکانی به شما می دهد که بتوانید این کار را به راحتی انجام دهید. برای برگشت به حالت اولیه، از Undo یا کلید ترکیبی Z+Ctrl می توانید استفاده کنید. حاال ً اگر خواستید عملی را که لغو کرده اید مجددا انجام دهید، از Redo یا از کلید ترکیبی Y+Ctrl استفاده کنید. همچنین می توانید چندین بار از این امکان بصورت متوالی استفاده کنید.

همچنین می توانید از فلش کوچکی که به دو طرف خمیده شده است در نوار ابزار سریع استفاده کنید ( <del>. . . . . .</del> ).

### **10ــ6ــ حذف متن**

برای پاک کردن قسمتی از متن پس از انتخاب آن قسمت، کلید Delete را فشار دهید. در صورتی که عبارتی را انتخاب نکرده باشید، هر بار که این کلید را فشار دهید، به ترتیب یکی از حروف با مطالبی که بعد از مکان نما قرار گرفته اند، حذف می شوند.

کلید Backspace کاراکتر یا مطالبی که قبل از مکان نما قرار گرفته اند را پاک می کند. برای پاک کردن یک صفحه، می توان به ابتدای صفحه مورد نظر رفته و کلید 8F را فشار داده و سپس با استفاده از کلیدهای ترکیبی pgDn + Ctrl به انتهای صفحه رفته و کلید Delete را زد.

**11ــ6ــ سفارشی کردن نوار ابزار دسترسی سریع** با استفاده از این امکان می توان نوار ابزار دسترسی سریع را ساماندهی کرده و تنها کلیدهایی را در آن به نمایش درآورد که به آن نیاز می باشد. برای انجام این کار به ترتیب زیر عمل کنید. از دکمه Office، گزینه Options Word را انتخاب کنید. در پنجره باز شده بر روی زبانه Customize  در نوار عمودی سمت چپ کلیک نمایید. در نوار کشویی From Command Choose، نوع فرمان های مورد نظر را انتخاب کنید. از فرمان های ظاهر شده در پنجره زیرین، فرمان های دلخواه را انتخاب و به پنجره روبرو اضافه نمایید.

**12ــ6ــ بزرگ نمایی**

برایبزرگ یا کوچک کردن صفحه نمایش )Zoom )بدون اینکه دراندازه قلم تغییری ایجاد شود، می تواناز گزینه Zoomاستفادهکرد. هنگامی که ازاینابزاراستفاده می کنید، هیچ تغییری در سند شما ایجاد نمی شود و همانند حالتی که شما ازذره بین استفاده می نمایید، تنها اندازه نمایشی آن متفاوت می گردد. برای رسیدن به این گزینه باید از زبانه View و گروه Zoom استفاده کرد. انجام عمل بزرگ نمایی از طریق نوار وضعیت نیز امکان پذیر بوده و می توان عددمربوط به درصدبزرگ نمایی رادر قسمت مربوطه با تنظیم اهرم یا کلیک بر روی عالمت + یا ــ ) ( تعیین کرد.

در گروه Zoom، با کلیک بر روی گزینه Zoom، پنجره ای باز می شود که در آن می توان اندازه و شیوه بزرگ نمایی را تعیین نمود. همچنین در این زبانه می توان عدد دقیق بزرگ نمایی را بر حسب درصد در منوی Percent تعیین کرد.

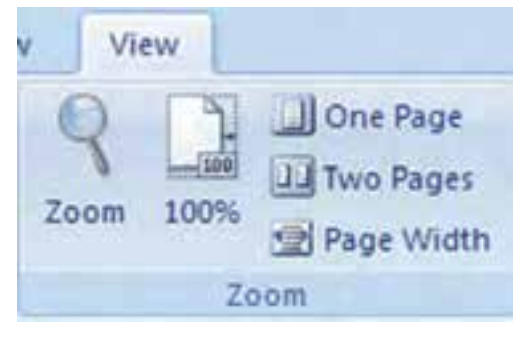

**شکل 12ــ6 ــ گروه Zoom**

 یک روش میانبر برای استفاده از گزینه بزرگنمایی، نگهداشتن دکمه Ctrl و چرخاندن همزمان دکمه چرخی وسط ماوس است. با این عمل بزرگنمایی متن تغییر خواهد کرد.

# **کنجکاوی**

**نکته**

عالوه بر امکان درج عدد مربوط به بزرگ نمایی می توان از گزینه های پیش فرض نیز استفاده کرد. پژوهش کنید هر یک از گزینه ها، چه تاثیری در اندازه صفحه دارند؟

**13ــ6ــ جابجایی متن**

برای آنکه بتوانید محتوایی از متن را جابه جا کنید و یا آن را از یک محل به محل دیگر ببرید، باید به روش زیر عمل کنید:

متن دلخواه را انتخاب کنید.

 کلیدهای ترکیبی )X+Ctrl  )و یا )Delete+Shift  )را بفشارید. با فشردن این کلیدهای ترکیبی، متن مورد نظر از محل اولیه حذف شده و به حافظه موقتی به نام Clipboard منتقل می شود. مکان نما را به محلی که می خواهید متن به آنجا انتقال یابد، ببرید.

 پس از قرارگرفتن مکان نما در محل مورد نظر، کلیدهای ترکیبی )V+Ctrl )و یا کلیدهای )Insert+Shift )را فشار دهید تا متن از حافظه به محل جدید انتقال یابد.

 روش دیگر استفاده از گزینه Cut در زبانه Home ( برای ذخیره در حافظه و حذف( و گزینه Paste در زبانه Home (برای فراخوانی از حافظه) می باشد.

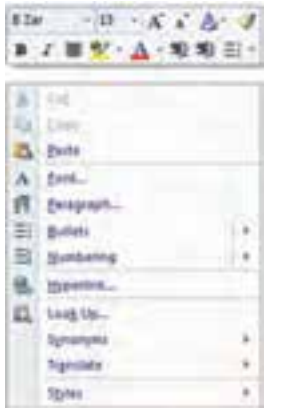

**شکل 13ــ6 ــ انتقال متن از طریق کلیک راست**

در صورتی که مبدا و مقصد انتقال در فاصله کم نسبت به هم قرار داشته باشند، می توانید پس از انتخاب متن آن را با استفاده از ماوس به نقطه مقصدکشیده و رها کنید. در غیر این صورت پس از انتخاب محتوا روی آن کلیک راست کنید و گزینه

 Cut را انتخاب کرده، سپس در محل مورد نظر برای ً انتقال مجددا کلیک راست نموده و گزینه Paste را انتخاب نمایید.

**مطالعه آزاد – Clipboard**

کلیپ برد یک محل ذخیره سازی موقت است که برای کاربران این امکان را فراهم می آورد که متن ها یا اشیای گرافیکی را از نرم افزارهای مختلف Office یا برنامه های ویندوز بین یکدیگر کپی و منتقل کنید. به عنوان مثال می توان متنی را از یک نامه پستی الکترونیکی، اطالعاتی از نرم افزار Excell یا تصویری از برنامه PowerPoint را کپی کرده و آنرا به برنامه Word منتقل نمود.

برای دیدن کلیپ برد کافی است بر روی فلش گوشه پایین گروه Clipboard از زبانه Home کلیک نمود. در فهرست کلیپ برد، تمامی چیزهایی را که در ویندوز به تازگی کپی گشته است، مشاهده می گردد. برای استفاده از هر کدام از اقالم موجود در لیست، بایستی روی آن کلیک کرد. با کلیک بر روی دکمه All Clear کلیپ برد خالی شده و کلیک بر روی All Paste باعث درج یکجای تمامی اقالم کلیپ برد در سند خواهد شد.

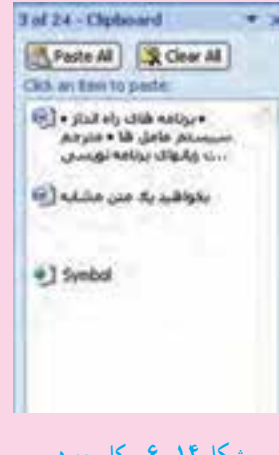

**شکل 14ــ6 ــ کلیپ برد**

**14ــ6 ــ تکثیر متن**

تکثیر متن در مواقعی مفید است که بخواهید یک متن مشابه را در محل های مختلف سند خود تکرار کنید. تکثیر همانند روش انتقال است با این تفاوت که برای انتقال متن به حافظه به جای کلیدهای ترکیبی X+Ctrl از C+Ctrl استفاده می شود. سایر مراحل همانند روش انتقال است.

برای تکثیر می توان از گزینه Copy و برای فراخوانی از گزینه Paste که هر دو در زبانه Home  وجود دارند، استفاده نمود. تکثیر با استفاده از ماوس همانند روش انتقال با ماوس است با این تفاوت که هنگام کشیدن متن باید دکمه Ctrl را پایین نگه دارید.

**نکته**

توجه داشته باشید که تمامی عملیات ذکر شده انتقال و تکثیر را می توان برای تصاویر نیز انجام داد.

**تمرین** در یک سند جابجایی، تکثیر و حذف قسمتی از متن را با ماوس و صفحه کلید انجام دهید.

**نکته** تکثیر و انتقال متن را می توان از طریق دکمه 2F نیز انجام داد. برای تکثیر متن، ابتدا باید متن مورد نظر را انتخاب نموده و سپس کلید 2F را فشار داد. پس از آن در نوار وضعیت عبارت where to Move مالحظه می گردد. با بردن مکان نما به محل مورد نظر و زدن کلید Enter، متن در محل جدید کپی می شود. انتقال متن هم شبیه به همین مراحل انجام می گردد با این تفاوت که باید از کلید ترکیبی 2F + Shift استفاده نمود.

**1 15ــ6ــ درج کاراکتر های ویژه**

برخی از سندها حاوی کاراکترهایی هستند که در صفحه کلید مشخص نشدهاند، مثلاً ممکن است برای نگارش یک فرمول ریاضی نیاز باشد که عدد π را تایپ کنید، ولی این کاراکتر در صفحه کلید وجود ندارد. برای تایپ کاراکترها، می توانید از زبانه Insert گروه Symbol و گزینه Symbol  را انتخاب کنید. در کادر باز شده می توان کاراکتر های متعددی را پیدا کرد که با کلیک روی هریک، آن کاراکتر در سند درج خواهد شد. **16ــ6 ــ جستجو و جایگزینی)Replace and Find)**

یکی از امکانات Word، جستجوی یک کلمه یا عبارت در کل متن و یا امکان جایگزین کردن کلمه یا عبارت دیگر به جای آن به صورت خودکار است که ویرایش متن را با سرعت زیادی امکان پذیر می کند.

**1ــ 16 ــ6ــ جستجو:** به وسیله ی فرمان جستجو می توانید حروف و کلمات را مورد جستجو قرار داده و آن ها را پیدا کنید. در این امکان، کلمه پیدا شده در حالت انتخاب قرار خواهد گرفت . برای فعال کردن پنجره جستجو می توانید از زبانه Home گروه Editing، گزینه Find را انتخاب کنید یا از کلید ترکیبی F+Ctrl استفاده نمایید.

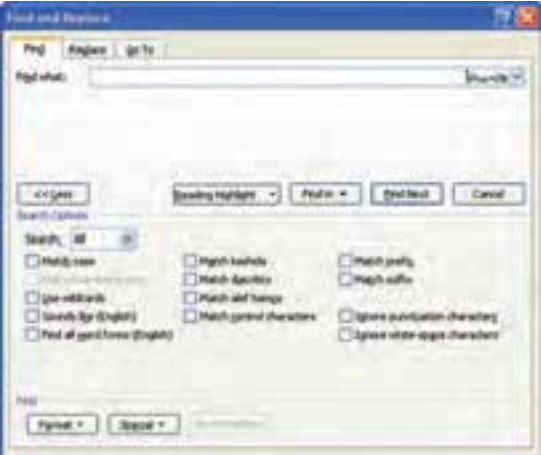

**شکل 15ــ6 ــ کادر محاوره ای Replace and Find**

در زبانه Find، گزینه What Find، عبارتی را که می خواهید پیدا کنید، تایپ کرده و Enter را بزنید تا اولین کلمه پیدا شود. با کلیک روی گزینه Find Next میتوانید به دنبال بقیه کلمه (مورد نظر) موجود در متن بگردید.

در صورتی که کلید More را بفشارید،کادر بزرگ تر می شود که در این کادر شما می توانید گزینه هایی را برای جستجوی خاص تعریف کنید.

**محدودۀ جستجو )Search):**در گزینه Find اگر بخواهید تمامی فایل مورد جستجو قرار بگیرد، باید در انتخاب های خود محدوده جستجو ALL باشد. )یعنی جستجو در همه فایل( اما اگر خواستید، با انتخاب گزینه Down با بازکردن فهرست رو به پائین می توانید از برنامه بخواهید تا از محل مکان نما به پائین را بگردد و یا با انتخاب گزینه UP، از محل مکان نما به باال را جستجو نماید. **2ــ 16ــ6ــ جایگزینی )Replace):** این گزینه به شما امکان می دهد تا به دنبال یک کلمه در متن سند گشته و آن را با کلمه دیگری جایگزین کنید. برای فعال کردن این گزینه می توانید ازکلید ترکیبی H+ Ctrl استفاده کنید.

برای انجام جایگزین باید در What Find کلمه مورد جستجو را وارد کنید و درReplace  With کلمهای را وارد نمایید که می خواهید جایگزین کلمه پیدا شده گردد. بقیه گزینهها همان است که در فرمان Find در اختیار داشتید. اما در این پنجره دو گزینه دیگر بنام Replace، All Replace  وجود دارد. با گزینه Replace ابتدا کلمه پیدا شده نمایش داده می شود و می توان با مطالعه متن نسبت به جایگزینی کلمه یا انصراف از آن تصمیم گرفت، ولی گزینه All Replace هر آنچه را که بیابد به صورت خودکار جایگزین خواهد کرد.

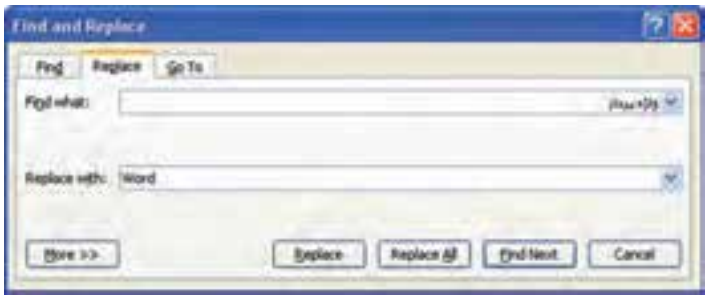

**شکل 16ــ6 ــ جایگزینی در کادر محاوره ای Replace and Find**

**17ــ6ــ چاپ سند**

هرچند هنوز امکانات زیادی از نرم افزار Word را یاد نگرفته اید، اما ممکن است بخواهید از سندی که تایپ کرده اید، یک نسخه کاغذی نیز تهیه کنید. می توانید این کار را با استفاده از چاپگر و تنظیماتی که در این جا آموزش داده خواهد شد، انجام دهید.

**1ــ17ــ6ــ پیش نمایش چاپ ــ Preview Print:** حال موقع آن رسیده است تا آنچه را که در محیط Word تایپ کرده اید، به شکل واقعی چاپ ببینید. منظور از شکل واقعی چاپ شکلی است که سند را به حالتی نشان میدهد که دقیقا قرار است چاپ شود.

برای رفتن به محیط پیش نمایش، با کلیک بر روی دکمه Office و انتخاب گزینه Print، از منوی حاصل گزینه Preview Print را انتخاب کنید و یا از کلید ترکیبی 2F+Ctrl استفاده نمایید. با استفاده از امکانات این محیط به راحتی می توانید حالت متن خود پس از چاپ را مشاهده کرده و بر مبنای این مشاهدات، تغییرات الزم را در متن ایجاد نموده و آن را برای چاپ واقعی آماده کنید.

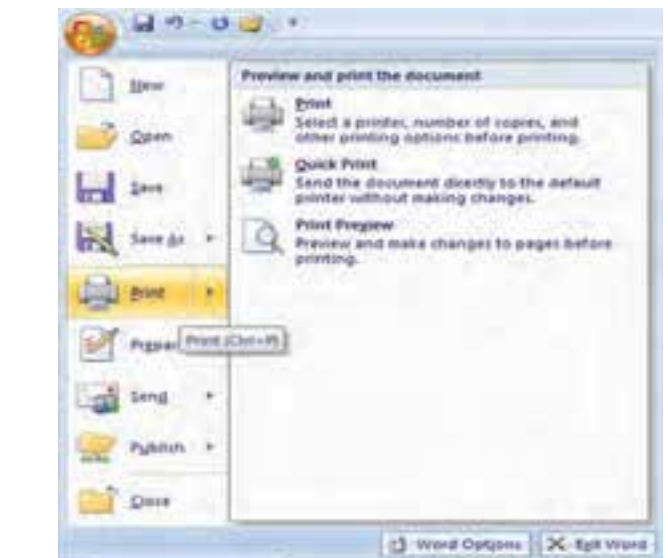

**شکل17ــ6 ــ پیش نمایش چاپ**

**2ــ17ــ6ــ انتخاب چاپگر:** پس از ایجاد سند، می توانید با استفاده از کلید های ترکیبی P+Ctrl یا دکمه Office و انتخاب گزینه Print از زبانه Print، به کادر محاوره ای تنظیمات چاپگر

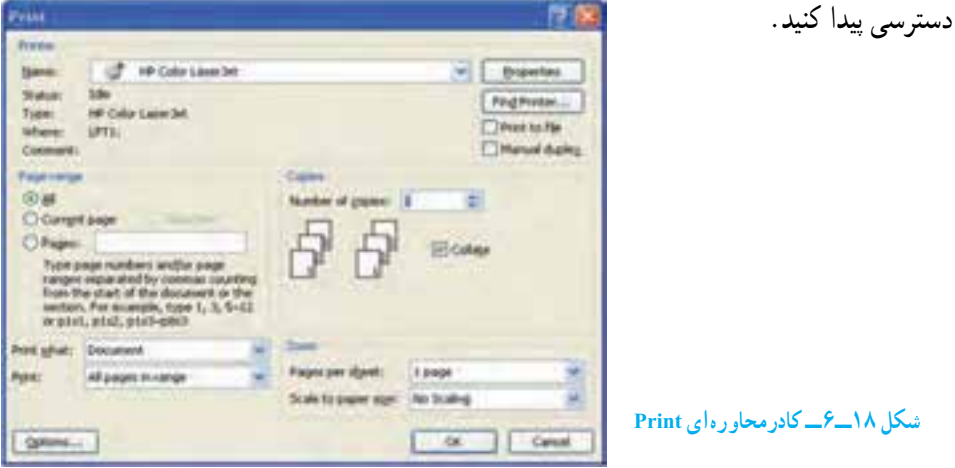

اولین گزینه این کادرمحاوره ای، نوع چاپگرهای نصب شده در ویندوز است که در مقابل گزینه Name مشخص می شود. ممکن است چندین چاپگر در رایانه نصب شده باشد. تعریف نوع چاپگر همانند تعریف نوع قلم، به کمک ویندوز انجام می شود. برای آنکه بتوانید فرمان چاپ را صادر کنید، باید چاپگری را در ویندوز نصب کرده باشید.

**3ــ17ــ6ــ تنظیم چاپگر:** در صورتی که گزینه Properties را در کادر محاوره ایPrint انتخاب کنید، امکانات بیشتری برای تنظیم چاپگر در اختیار شما قرار خواهد گرفت )شکل 19ــ6(. ازجمله این تنظیمات نحوه چاپ سند از نظر افقی یا عمودی )Landscape و Portrait)، چاپ رنگی یا سیاه سفید، تنظیم جنس کاغذ و غیره است.

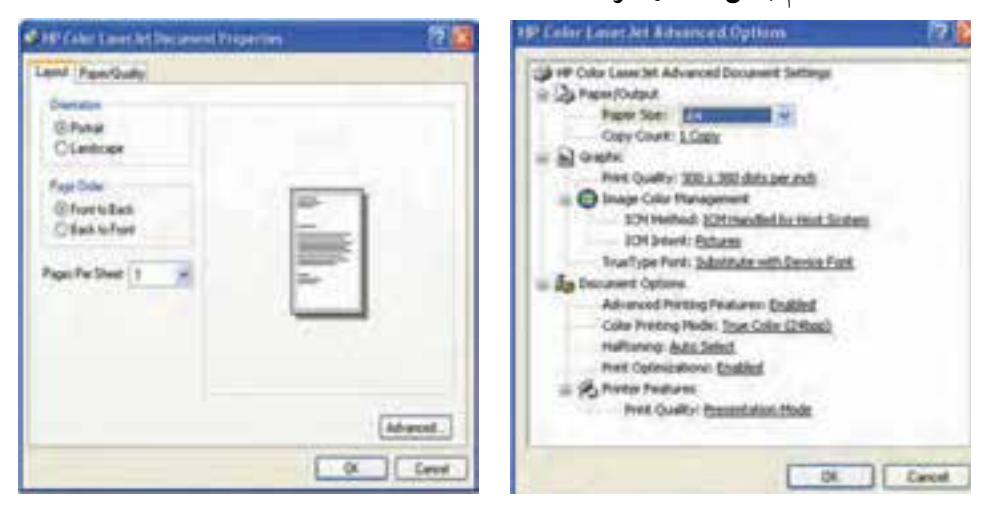

**شکل 19ــ6 ــ تنظیمات چاپگر**

**4ــ17ــ6ــ انتخاب سند برای چاپ و نحوه چاپ آن چاپ صفحات انتخابی )**Range Page**):** از آنجا که ممکن است بخواهید صفحه یا صفحات خاصی از سند خود را به چاپ برسانید، لذا در اینجا امکانات متنوعی برای چاپ صفحات وجود دارد که عبارتند از:

**All:** چاپ تمام صفحات فایل یا سند.

**Page Current:** انتخاب این گزینه موجب خواهد شد تا صفحه جاری یعنی صفحهای که اکنون مکان نما بر روی آن قرار گرفته به چاپ برسد.

**Selection:** فقط قسمتی که انتخاب شده به چاپ می رسد.

**Pages:** به وسیله ی این گزینه می توانید صفحات خودرا به دلخواه انتخاب کنید وچاپ بگیرید، به عبارتی چاپ صفحات انتخابی است. توجه داشته باشید برایجداکردن صفحات از عالمت )،( و برای صدور فرمان چاپ صفحات پشت سرهم از علامت (–) استفاده می شود. مثال: 2،7،٧،٩،١۶و برای جاب صفحات پشت سر هم 50ــ.30

128 **گزینه )Print):** در حالت عادی با کلیک روی دکمه OK در کادر محاوره ای Print ، تمامی صفحات انتخاب شده چاپ خواهند شد. زیرا گزینه Print روی range in pages All قرار دارد. اما چنانچه بخواهید می توانید در بخش Print با انتخاب page Odd صفحات زوج و با انتخاب pages Even

صفحات فردرا به چاپ برسانید. این انتخاب به شما کمک می کند تا درمواردی مثل تهیه جزوه، بتوانید پشت و رو چاپ بگیرید )یعنی اول صفحات فردرا چاپ گرفته و سپس کاغذ را بر عکس در چاپگر قرار داده و بعد فرمان چاپ صفحات زوج راصادر کنید تا صفحات زوج پشت صفحات فرد چاپشوند(.

**تعیین تعداد نسخه )Copies):** چنانچه خواستید از یک صفحه بیش از یکی چاپشود می توانید از این گزینه استفاده کنید. کافیست تا تعداد کپی را در گزینه Number of copies مشخص کنید.

**ترتیب چاپ سند)Collate):** فرض را بر این داشته باشید که می خواهید از صفحه 1 تا 15 جاپ بگیرید و تعداد نسخه را روی سه نسخه قرار دادهاید (یعنی از هر صفحه ۳ برگ). حال جنانچه گزینه Collate را انتخاب نکرده باشید، در مرحله چاپ ابتدا یک بار از صفحه یک تا 15 سند چاپ می شود، در مرتبه دوم چاپگر چاپ صفحه یک تا 15 دوم را آغاز می کند و پس از پایان، برای بار سوم و آخرین بار )چون تعداد کپی 3 بود( سند از صفحه یک تا 15 چاپ می شود. یعنی سه دسته 1 تا 15 جدا شده، آمادهاند. اما چنانچه این گزینه انتخاب شود از صفحه یک، سه بار، صفحه دو سه بار، صفحه سه سه بار و.. . همینطور این عمل تا صفحه 15 که آخرین صفحه است ادامه خواهد یافت.

**صف چاپ:** درصورتی که سندی را برایچاپ به چاپگر ارسال کنید، با تنظیمات انجامشدهچاپ می شود و سندهای ارسالشده بعدی به چاپگر، در نوبت چاپقرار می گیرند و پس ازچاپ سند اول،چاپ خواهد شد.برای مشاهده نوبت چاپ می توانید روی نشانه چاپگر درنوار وضعیت ویندوز، دوبارکلیک کنید تا پنجره صف چاپبازگردد.درصورتی که بخواهید عمل چاپ یک سند را متوقف کنید، روی سند مذکور کلیک راستکرده و از منوی باز شده گزینه Cancel را انتخاب نمایید.

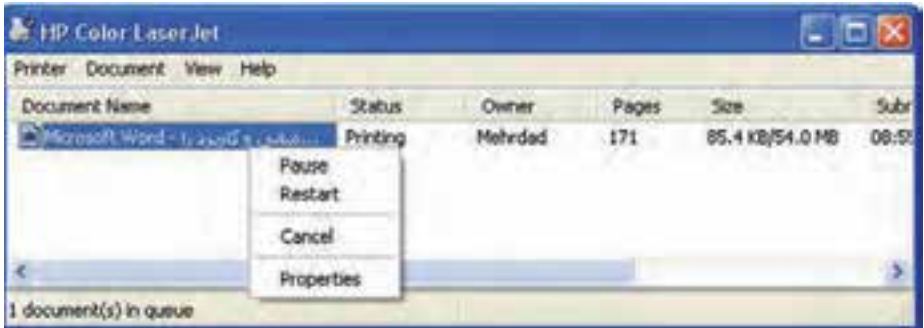

**شکل 20ــ6 ــ نوبت چاپ و متوقف کردن چاپ سند**

**تمرین** یک سند چند صفحه ای را باز کرده و فقط صفحه 5 و 7 آن را چاپ کنید.

#### **خالصه فصل**

نرم افزار Word یکی از نرم افزارهای واژه پردازی متداول است که به همراه چندین نرم افزار دیگر در مجموعه ای به نام Office Microsoft منتشر شده است. این نرم افزار امکانات زیادی برای نگارش و اصالح متن، تغییر قلم نگارش، اندازه قلم و رنگ و زمینه نوشتار، درج تصاویر و نمودارها و کار با آن ها،ایجاد جداول، صفحه آرایی، غلط گیری خودکار و ... دارد. برای اجرای نرم افزار Word می توان از مسیر

Start/All Programs/Microsoft Office

اقدام کرده و گزینه Word Microsoft را انتخاب کرد.

متنی را که با واژه پرداز Word تایپ می شود، می توان ویرایش کرد. عملیاتی مانند جابجایی متن، حذف، تغییر اندازه و نوع قلم، تغییر رنگ و تغییر جهت نگارش از جمله ویرایش هایی است که در Word قابل انجام است. همچنین در صورتی که اعمال ویرایش متن مورد پسند نباشد، می توان عملیات انجام شده را در چند مرحله به عقب برگرداند و اثر آن ها را بی اثر کرد .

سندی که در نرم افزار Word ایجاد می شود، می توان با استفاده از چاپگر در کاغذ چاپ کرد، ولی قبل از آن باید چاپگر مناسبی در ویندوز نصب شده باشد، دراین حال می توان سند را در کاغذ مناسبی که در چاپگر قابل استفاده باشد، چاپ نمود.

**خود آزمایی** 1ــ اطالعات سند و نوار لغزنده بزرگ نمایی و نوع زبان نگارش در کدام نوار قرار دارد؟ الف( نوار عنوان ب( دکمه office     ج( نوار وضعیت د( نوار ابزار سریع 2ــ برای ایجاد سند جدید از کلید ترکیبی ...... استفاده می شود. 3ــ برای ذخیره سند فعلی با نام دیگر یا محلی دیگر از گزینه ............ استفاده می شود. ٔ .................. باید استفاده شود. ٤ــ برای درج توان از جلوه 5 ــ برای ملغی نمودن آخرین عمل انجام شده از فرمان ............ و انجام مجدد آن فرمان ......... را به کار می گیریم. 6 ــ برای بزرگ نمایی با ماوس باید همزمان کلید ......... را فشرد. 7ــ برای جستجو رو به پایین گزینه ......... را انتخاب نموده و برای جستجو در کل متن گزینه ......... را انتخاب می نماییم. 8 ــ گزینه All و page Current در پنجره چاپ چه تفاوتی دارند؟ 9 ــ برای چاپ صفات زوج کدام گزینه را در پنجره محاوره print باید استفاده شود؟ 10ــ تفاوت گزینه های Replace با All Replace را شرح دهید. 11ــ کاربرد و امکانات نرم افزار Word را بیان کنید . 12ــ محیط نرم افزار Word از چه اجزایی تشکیل می شود؟ 13ــ در نرم افزار Word سند جدیدی را ایجاد و مشخصات فردی خود )شخصی و تحصیلی( را در آن بنویسید. سپس آن را با نام رزومه ذخیره کنید. 1٤ــ یک سند به صورت گزارش یک صفحه ای در مورد نرم افزار Word تهیه کنید. 15ــ چگونه می توان در جستجو حالت متن مورد نظر را مشخص کرد؟ به عنوان مثال متنی را با نوع قلم خاص جستجو کنید. 16ــ بررسی کنید که یک رزومه باید چه مشخصاتی را داشته باشد. سپس سند ذخیره شده در تمرین 3 را باز کنید و ترتیب محتوا را با الگوی رزومه مرتب کرده و سپس آن را ذخیره کنید. 17ــ نام چاپگر پیش فرض در رایانه خود را تعیین کنید.

18ــ بررسی کنید چه چاپگری در ویندوز نصب شده است. سپس سندی را که با نام رزومه ایجاد کرده اید، چاپ کنید. 19ــ شعر زیر را با رعایت نکات زیر در محیط Word تایپ نمایید. درخت تو گر بار دانش بگیرد به زیـر آورد چرخ نیلوفـری را

> مصرع اول با سایز ،12 رنگ قرمز توپر تایپ شود. مصرع دوم با سایز ،1٤ رنگ سبز و کج تایپ شود.